All tests can be navigated by using a computer keyboard.

**Note:** Make sure your device settings have accessibility options enabled. For example, in the Mac settings, you need to enable options that allow the Tab key to advance focus on Webpages.

#### *For most questions:*

- 1. Use the **Tab** key to navigate between areas.
- 2. **Shift+Tab** to navigate backwards.
- 3. Use the **space bar** to select an answer.
	- a. You can also use the **A/B/C/D/E** or **1/2/3/4/5** keys to select from a question with five choices.
- 4. Use **Enter** (**Return** on Macs) to complete the answer. Press once to select the arrow button, and then press again to submit the answer.

### *For drag-and-drop questions:*

- 1. Use the **Tab** key to navigate to your selection.
- 2. Pick up your selection with the **space bar**.
- 3. **Tab** to navigate to the correct position.
- 4. Use the **space bar** to release the item.

#### *For the Calculator tool:*

- <sup>l</sup> If the calculator is available for a question, use **Alt + C** (or **Option +C** on Macs) to launch the calculator tool.
- **.** Use arrow keys to navigate between buttons.
- **.** Use the **space bar** to press the selected button, or use the number and operator buttons.
- <sup>l</sup> Use **=** to calculate an answer.
- **Escape** clears the calculator.
- Use Tab to move between display and buttons.
- <sup>l</sup> Use **Alt** + **L** to close the Calculator.

© 2015–2018 NWEA

Measures of Academic Progress and MAP are registered trademarks; and MAP Growth, MAP Skills, and MAP Reading Fluency are trademarks of NWEA in the United States and other countries.The names of other companies and their products mentioned are the trademarks of their respective owners.

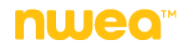

# Shortcut Keys for Test Tools

The following table shows keyboard shortcuts for opening tools during testing:

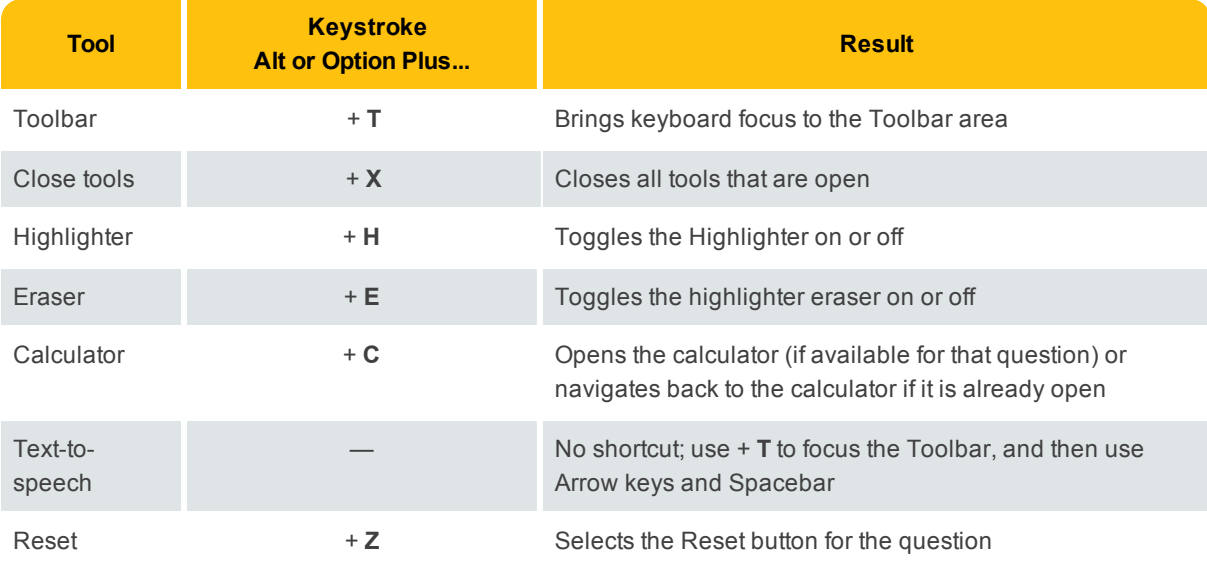

## Keystroke Summary

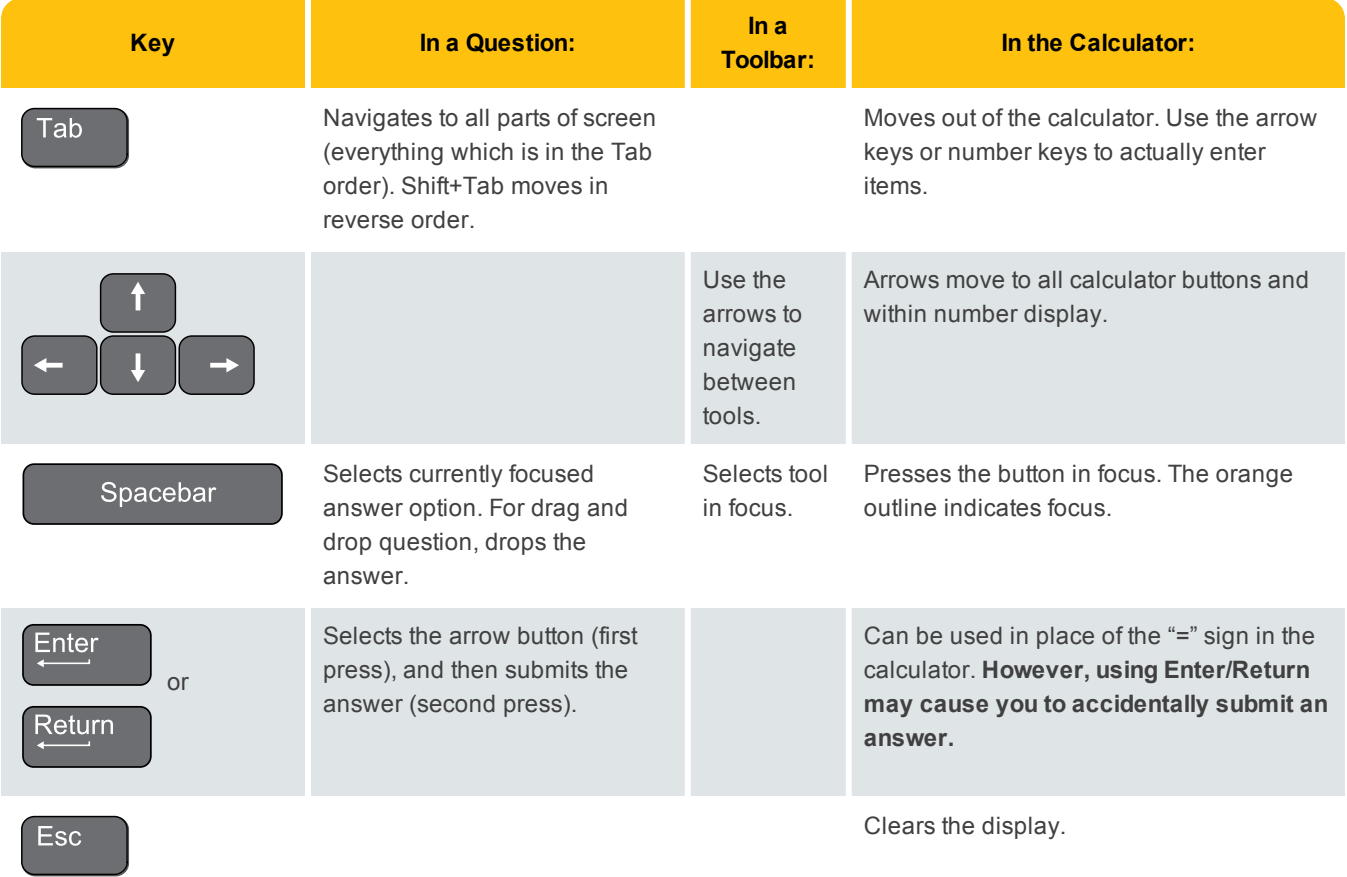